# **User Manual**

**For Tablet PC**

**Model: PHD20**

# **NOTICE**

- Keep the device and all accessories out of the reach of small children.
- Do not use or store the device in dusty, hot, cold, electric, chemical, moist, or magnetic areas.
- Do not drop, shake or knock the device. Rough handling can break the device.
- Do not leave the device into areas that may become hotter without attention, like tables in sunshine, a car with all windows closed, or on bed & charging, because the device can get to very high temperature and may cause accident.
- Never play the device while driving! Keep your eyes focusing on the road.
- Please turn off the device in aircraft and follow any restrictions. Wireless devices can cause interference in aircraft.
- Please do not disassemble the device or change the case personally, as it will void your warranty.
- Please use proper power adapter along with packing, or suggested by qualified sellers.
- Availability and network speed depend on the User's network.
- Due to different marketing period, product update, regional disparities, Google System update or such reasons, we may, without notifications to you, change or modify some functions which could be different from the content in this page, please refer to real product received.

# **Main Functions Overview**

- Phone call function.
- Messaging function.
- Wireless connections via Wi-Fi or 4G /3G / 2G networks.
- Emergency Call function without SIM card.
- GPS location & navigation function.
- Bluetooth function.
- FM radio function.
- Built-in Google™ Android™ 10 System.
- Built-in multiple languages.
- Different applications supported.
- Various music file supported.
- 1080P videos supported.
- Pictures browsing with zooming and slide-show.
- E-book reading with bookmark function.
- Photographing and Video recording
- Built-in Email client.
- Built-in electronic calculator.
- Built-in electronic calendar
- Built-in voice recorder.
- All-directional G-Sensor.
- Built-in speaker and microphone.
- High-speed Type C connection with PC.
- External Micro-SD card supported.
- External mouse and keyboard supported via OTG.

# **Basic Operation**

### **Power On**

Press *Power button* for around 2 seconds and the device will start up and display the lock screen. Slide up to unlock the device, if needs password or pattern, please input them to unlock device.

### **Power Off / Restart**

Press *Power button* for around 2 second and choose *Power off* in the popup, or choose *Restart* to re-boot the device.

### **Standby**

When the device is working, press *Power button* shortly to shut the screen and it goes into standby mode. Press *Power button* again to awake the device, and slide the lock to continue.

# **Volume + / -**

At most interfaces, the volume buttons are used to adapt sound. At some interfaces, the volume buttons can be used to switch between selections, or zoom in / out, or take a picture.

# **Home Screen**

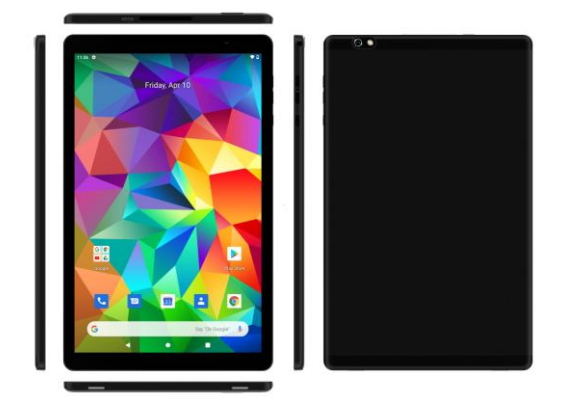

● **Notification Bar:** At the top of screen.

It displays time, battery, Wi-Fi signals, and notification icons or previews, etc.

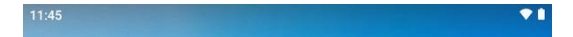

● **Notification Panel:** Slide down from Notification Bar. It displays switchers of functions and notifications. Tap the switchers to turn ON/OFF functions. Tap the notifications to open it, or slide it leftwards quickly to clear the notification. You can also slide the notification leftwards or rightwards

slowly, and click  $\bigcup$  to delay the notification, or click to set notification type.

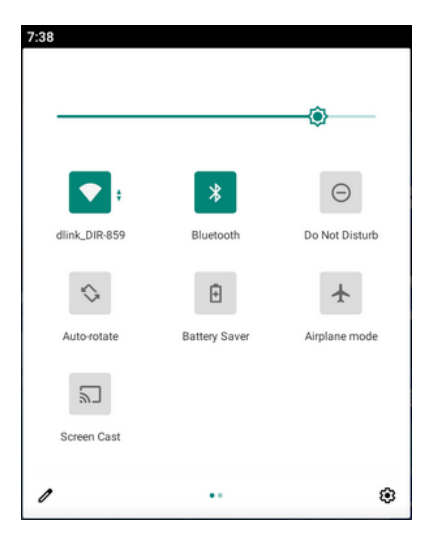

● **Navigation Button**: At the bottom of screen.

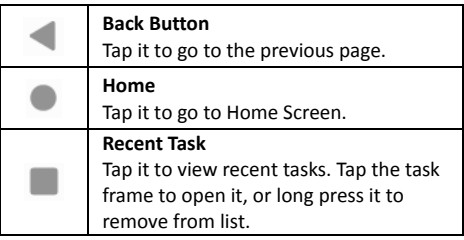

● **Google Search Widget:** Tap the Widget to input

keywords or tap the  $\sqrt{\frac{1}{\pi}}$  icon for voice search (need network).

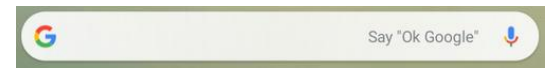

● **Enter App Menu**: At *Home Screen*, slide up to enter App menu, in which you can view all Apps list and search Apps.

● **Add Home Screen Apps:** You can add App icon to Home Screen from App menu by long pressing App icon and move to Home Screen before loosen your finger. Click App icon to

open it. Long press App icon to see most used functions and choose one to open.

● **Remove Home Screen Apps:** Long press App icon and move to top of screen to remove it.

● **Home Screen Settings:** Long press blank area of Home Screen, you can set *WALLPAPERS*, *WIDGETS* and *SETTINGS* from pop-up options.

Tap *SETTINGS* and make general Home Screen settings.

● **Set Wallpaper:** Long press blank area of Home Screen, choose *WALLPAPERS*, and choose a way to open wallpapers. After choose a picture, tap *Set wallpaper*, set wallpaper as *Home screen*, or *Lock screen*, or *Home screen and lock screen*.

● **Add Widgets to Home Screen:** Long press blank area of Home Screen, choose *WIDGETS*, and press a widget and move to Home Screen before loosen your finger.

● **Home Screen Pages**: Long press a widget or App icon on Home Screen, and move to left or right edge of screen, the widget or App icon will be moved to another page (if no existed page, it will create a new page). At Home Screen, slide leftward or rightward to switch between pages.

# **App Menu**

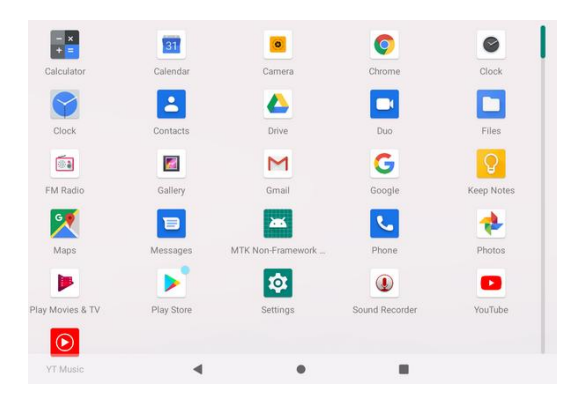

At *Home Screen*, slide up to enter *App Menu*, in which you can view all Apps list and search Apps.

At *App Menu*, Slide up and down to view all Apps.

Click an App icon to open it.

Click *Search apps* to search Apps.

Q Search apps

Enter keywords of App name to search for Apps. At search result, click App icon to open it.

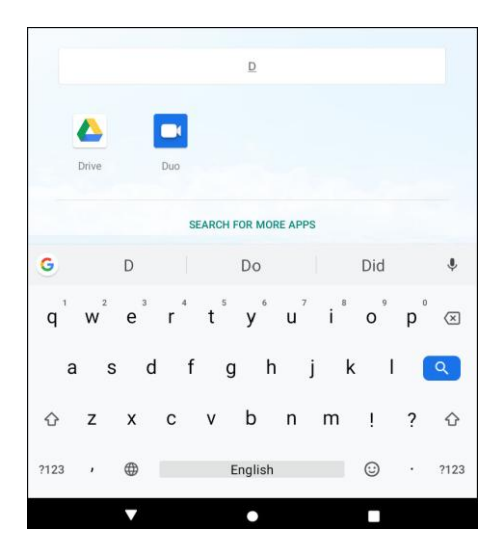

# **Wi-Fi**

### ● **Connect to Wi-Fi**

With Wi-Fi network, you can connect to the internet or other network devices anywhere an access point or wireless hotspot is available.

### ● **Activate the Wi-Fi**

(1) At *App Menu*, tap Settings ,

(2) Tap *Network & Internet*, tap *Wi-Fi* switcher to turn on it. You can also turn on **Wi-Fi** from *Notification Panel*.

(3) Once you enter Wi-Fi, the device automatically searches for available Wi-Fi connection.

(4) Tap the name to select a Wi-Fi.

(5) Enter a password for the network (if necessary) and select *CONNECT*.

After Wi-Fi is connected, it displays icon at notification bar.

 $11:45$ 

### ● **Remove connected Wi-Fi**

Long press a connected Wi-Fi name, choose *Forget network*.

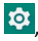

# **Mobile Network**

### ● **Connect to Mobile Network**

To use mobile network, you need to insert a SIM card, 4G/3G / 2G data network fees apply.

### ● **Activate the Mobile Network**

(1) At *App Menu*, tap Settings ,

(2) Tap *Network & Internet*, tap *Mobile Network*, and turn on *Mobile data*. You can also turn on **Mobile data** from *Notification Panel*.

More settings of Mobile Networks are available in this interface, please set them on your own needs.

Tips: Availability and network speed depend on the User's network, and 4G/3G / 2G data network fees apply.

# **Phone Functions**

All functions in this chapter require 4G/ 3G / 2G mobile network service, which means you need to install proper SIM cards into this device. Service fees of network apply.

## **Phone call**

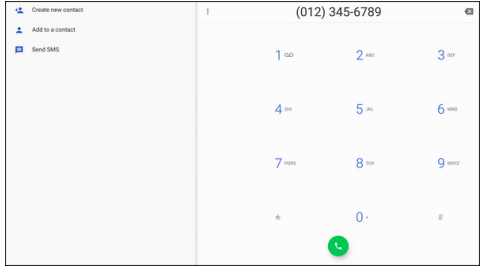

- Tap the icon **to dial.**
- $\bullet$  Tap the icon  $\bullet$  to show or hide keypad.
- $\bullet$  lnput a phone number, tap  $\bullet$  to dial, or tap

*Create new contact*, or *Add to contacts* to save as

number to contact, or *Send SMS*.

 $\bullet$  Tap  $\overline{\phantom{a}}$  to select more options.

### **Contacts**

- Tap the icon **the set of the enter** *Contacts*.
- Tap contact names to call or send message.
- Tap the icon to add a new contact. Input names and numbers and then tap *back* to save the contact.

# **Messaging**

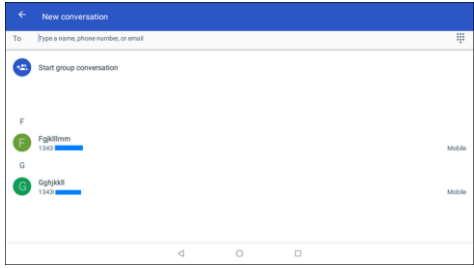

- $\bullet$  Tap the icon  $\Box$  to enter messaging function.
- Tap the icon  $\overline{t}$  to create new message.
- Tap the icon  $\overline{Q}$  to search messages.
- $\bullet$  Tap the icon  $\overline{t}$  to choose receiver from contacts.
- $\bullet$  Tap the icon to send message.

# **Location**

You can open GPS directly from *Notification Panel*. Tap *Location* to open GPS.

You can also open GPS from *Settings* – *Security & location* – *Location*, tap the switcher to turn on.

After turning on GPS, you can use Google Maps, please log in Google account. You can also use other map Apps.

Please notice, with GPS working on, battery consumption is higher than normal. You can directly open *Notification Panel* and tap *Location* again to turn off GPS to save battery.

# **USB Connections**

You connect the device to a computer via USB cable to charge the device or transfer files, etc.

After USB connected, slide down from Notification Bar. It displays *Android System . Charging this device via USB*, and you can tap for more options.

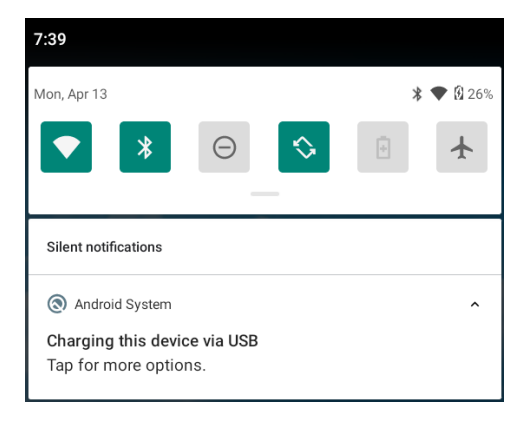

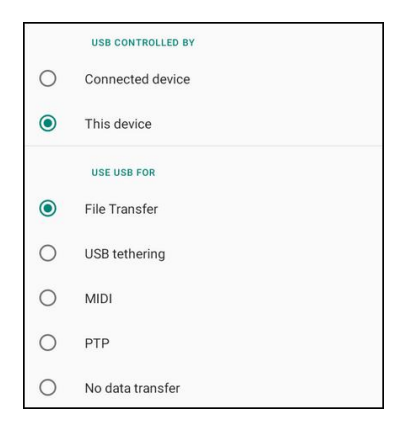

● **Charge this device**: it can just charging the device.

● **Transfer files**: You can transfer all kinds of files from available spaces.

● Transfer photos (PTP): You can only transfer photos from/to system default folder *DICM* and *Pictures*.

● **Use device as MIDI**: Use Android devices as a peripheral controller for another Android device. For more information please visit android.com.

# **Apps**

# **Install New Apps from Play StoreTM**

*Play Store* allows you to easily download an abundance of Apps directly to your device. Before using the Play Store, you must have a Google Account.

- From the App Menu, tap *Play Store*.
- Sign in to your Google Account.
- Search for and download Apps as desired.
- Follow the on-screen instructions.

Note: All Apps offered by *Play Store* are developed by third party. To get the information about the developers, you can read the descriptions of each App. The original manufacturer of this Tablet PC is not liable for performance issues caused by third-party Apps.

### **Install unknown Apps**

Besides installing Apps from Play Store, you can also download App from browser, or transfer App packages from PC or other ways.

- Tap *Setting – Apps & notifications – App*.
- Tap *Advanced*.
- Tap *Special app access*.
- Tap *Install unknown apps*, and allow different ways of install apps according to needs

#### **Install New Apps from device storage**

If you have transfer Apps' package files into the device, you can tap *ES File Explorer* to find APK files locations. Tap the APK name to install it.

### **Applications management.**

● Tap *Setting – Apps & notifications – App*.

● Tap App and choose *Force stop*, or set *App notifications*, *Permissions*, *Storage*, *Data usage*, *Open by default*, *Display over other apps*, and *Modify system settings* by tapping selections.

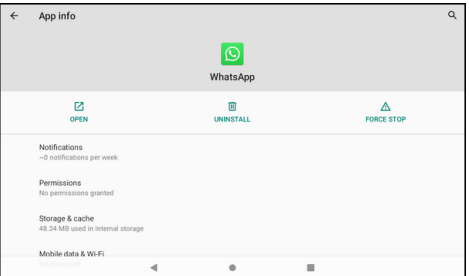

Tips: If some App cannot run correctly, you can check *Permissions* settings if you have forbid necessary

permissions of the App.

### **Uninstall Apps**

- Tap *Setting – Apps & notifications – App*.
- Tap *See all apps* to find the app you want to uninstall.
- Tap *UNINSTALL* and select *OK*.

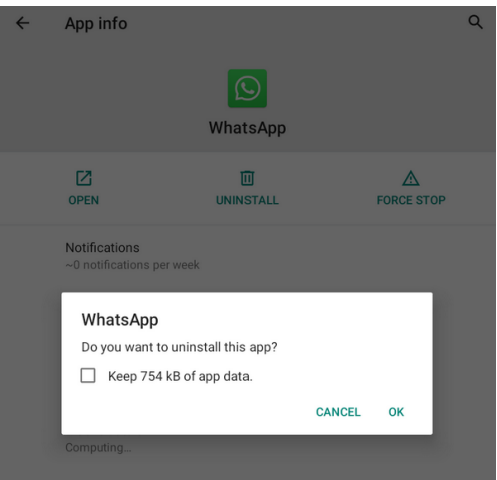

# **Music**

On the App Menu, tap *Play Music* icon to access. Note: Some files may not play properly depending on how they are encoded. To add music files to your device, transfer files to your device or memory card first.

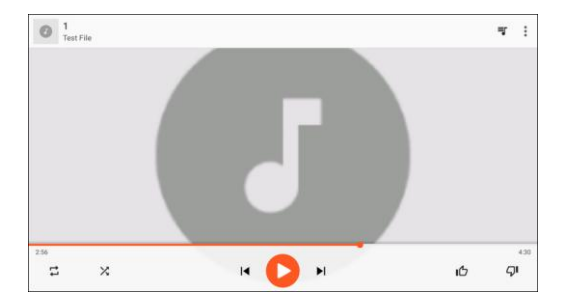

**Play music:** Tap music folder name from *Recent activity*, and then tap music name to play.

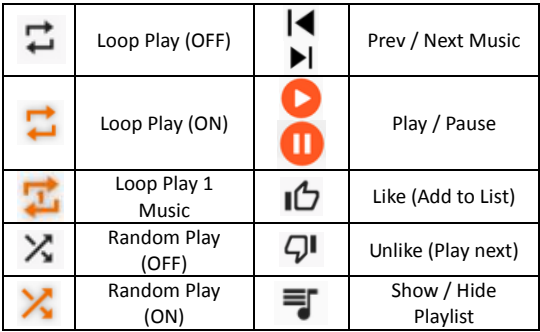

### **Create a playlist:**

1) Tap the *MENU* icon  $\bar{=}$  (next to the music file).

- 2) Select *Add to playlist*.
- 3) Select *NEW PLAYLIST.*
- 4) Enter a playlist Name and Description.
- 5) Tap *CREATE PLAYLIST*.

### **Delete a playlist:**

To delete a playlist, tap **in the liest** icon at left top corner at *Play Music* main interface, tap *Music library*, enter the playlist,

tap the *MENU* icon  $\overline{\phantom{a}}$  (next to the playlist name), and tap *Delete*.

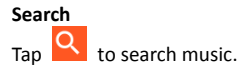

**Listen now** 

### **Music library**

Tap icon at left top corner at *Play Music* main interface, and you can tap *Music library* to enter it. Here you can view music by PLAYLISTS, ARTISTS, ALBUMS, SONGS and GENRES.

Q

### **Settings**

Tap icon at left top corner at *Play Music* main interface, and you can tap *Settings* to enter it.

Here you can set up *Account*, *Manage Play Music history*, *Manage Activity controls*, *Manage Google Location History*, *Delete recommendation history*, *Delete my library*, *Privacy Help Centre*, *Equaliser*, etc..

# **Photo**

To view or organize images, send your files to other devices

and set pictures as wallpapers, select *Photos* from App Menu.

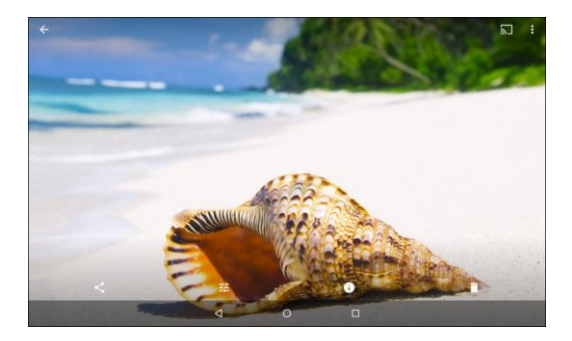

#### **View a picture**

(1) Select a picture to view. To view more pictures, scroll left or right.

(2) To zoom in, place two fingers on the screen and spread them apart. To zoom out, move fingers closer together.

(3) To start a slideshow, tap the option button  $\bar{a}$  and then select *Slideshow*.

(4) To view the details of a file, tap the info button  $\bigcirc$ .

(5) To share a picture with others via Email,  $tan$ 

(6) To set a picture as wallpaper, tap the menu button  $\bar{a}$  at the upper right—select *Use as*, select *Wallpaper*, Zoom in or out, and then tap *SET WALLPAPER*.

(7) To edit a picture effect, tap  $\overrightarrow{f}$  to edit.

# **Video**

To play or organize videos, select *Photos* from App Menu.

#### **Play a video**

Tap the video preview image to play the video.

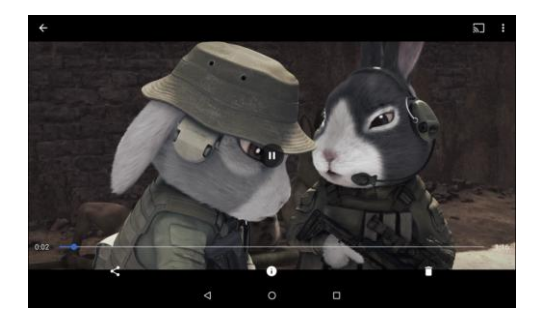

When playing, tap the screen and  $\Box$  icon to pause. Tap the bin icon to move the video to bin. Drag the line to change the playing progress.

You can also open video from *ES File Explorer*: Tap *Internal Storage*, find video file location, and click video name, select *Photos* or other video app to play the video.

In ES File Explorer, you can also long press video files name, to copy, cut, delete, rename or do other operations to the video.

# **Camera**

With the camera function, you can take pictures and record videos. Tap the *Camera* icon to enter.

### ● **Take a picture**

(1) Before taking a picture, you need to make some adjustments. Place two fingers on the screen and move them apart or closer together to zoom in or zoom out. (2) Aim the lens at the subject and tap shutter icon to take a photo. The photo is saved automatically to the folder *DCIM*. Tap thumbnail to view saved pictures, or open from *Gallery*.

# ● **Record a video**

(1) Tap  $\Box$  to change to video mode from picture mode.

(2) Tap  $\Box$  to start recording.

(3) During recording a video, tap the frame to take a picture, which does not stop the video recording.

- (4) Tap  $\mathbf 0$  to pause, tap again to continue recording.
- (5) Tap  $\Box$  to save the video to the folder *DCIM*.

(6) You can view saved video from Gallery.

# ● **Camera Settings**

Tap **a** at *Camera* interface to set up options for camera, including Image properties, picture size, video quality, etc. Please set according to actual needs.

# **Settings**

Tap Setting icon **to:** to enter system settings, including Network & Internet, Connected devices, App & Notification, Battery, Display, Sound, Storage, Security & Location, Users & account, Accessibility, Google, System. etc.

### **Quick Search**

You can also tap  $\overline{Q}$  at the upper area of Setting interface, input keywords of settings for quick access.

#### **Network & Internet**

Set Wi-Fi, Hotspot, VPN, Airplane mode.

#### **Connected devices**

Set Bluetooth, Cast, Printing, USB connection.

#### **App & Notification**

Set Apps and Notifications.

#### **Battery**

Check battery status, set up *Power management*, auto-sleep time of screen, etc.

#### **Display**

Set up brightness level, wallpaper, auto-sleep time of screen,

auto-rotate screen, font size, display size, etc.

#### **Sound**

Set up volume of media & alarm & notification, do not disturb preferences, default notification sound, default alarm sound, screen lock sounds, charging sounds, touch sounds, etc.

#### **Storage**

Check used space, or free up spaces: Tap *FREE UP SPACE*, select apps, and tap **FREE UP**.

#### **Privacy**

Check permissions, account activity, personal data, etc.

#### **Security**

Check security status, set up screen lock (Swipe, Pattern, PIN, Password), Location, etc.

#### **Accessibility**

Set up Volume key shortcut (TalkBack), Text-to-speech output, Font size, Display size, Magnification, Color correction, Color inversion, Large mouse pointer, Click after pointer stops moving, Auto-rotate screen, Touch & hold delay, Audio & on-screen text, High contrast text, etc.

### **Google**

Set up Google services: Ads, Android Auto, Cast media controls, Location, Nearby, Restore contacts, Search, Security, Set up nearby device, Set up work profile, Firebase App Indexing, etc.

#### **System**

Add a new language: To change languages, tap *Languages & input*, *Languages*, *Add a language*, after choose the language, long press the language name and move to top to set it as default language.

Manage input: Tap *Virtual keyboard*, tap the input name to manage.

Date & time: Set up Automatic date & time, time zone, date, time, time zone, 24-hour format, etc.

Backup: turn on/off *Backup my data*, to set up *Backup account* and *Automatic restore*.

Developer options: These are advanced settings, please don't change the default setting unless you are professional enough to manage them.

System update: check for update.

Reset options: you can choose DRM reset, Reset Wi-Fi, Bluetooth, Reset app preferences, Erase all data (factory reset).

#### **Factory reset**: Tap *Reset*, and tap *ERASE EVERTHING*, the

reset process takes around 5 minutes, after reset, the first boot-up time will be longer than normal, please wait for around 2 minutes.

#### **Warning!**

Factory data reset will erase all data from your device and SD card, including your Google account, system and App data and settings and any other downloaded App, please backup your files before factory reset.

#### **About device**

Check Status, Legal information, Model, Android version, Build number, etc.

# **FAQ**

### **Q: I don't read a foreign language, how can I change it back to English?**

● Find setting icon **<sup>10</sup>** and access *Settings*.

● Choose last selection *System* icon <sup>(1)</sup>, choose the first icon  $\bigoplus$  to enter *Language & input* setting, the first option is language setting, tap **+** to add a new language.

### **Q: How can I set the screen auto shut off time?**

● Access *Setting – Display – Sleep*, and set default input.

#### **Q: How to set screen lock?**

● Access *Setting –Security & Location – Screen lock*, there are several different ways to set screen lock. *Tips: Please do remember your screen lock Pattern or Pass word after setting, if you forget the pass word, you have to rebuild system of the Tablet (to reload Firmware/ROM Pack), you will lose all your applications or data in the Tablet PC. Please backup data regularly.* 

### **Q: What is APK file?**

● For Android system, all Apps' installation package file is in *.APK* format, just like for Windows system, installation package file is in *.exe* format.

### **Q: How to make factory reset?**

● Tap *Reset*, and tap *ERASE EVERTHING*, the reset process takes around 5 minutes, after reset, the first boot-up time will be longer than normal, please wait for around 2 minutes. **Warning:** Factory data reset will erase all data from your device and SD card, including your Google account, system and App data and settings and any other downloaded App, please backup your files before reset.

Google, Android and other marks are trademarks of Google  $ILC.$ 

# **FCC Statement**

This equipment has been tested and found to comply with the limits for a Class B digital device, pursuant to part 15 of the FCC rules. These limits are designed to provide reasonable protection against harmful interference in a residential installation.

This equipment generates, uses and can radiate radio frequency energy and, if not installed and used in accordance with the instructions, may cause harmful interference to radio communications. However, there is no guarantee that interference will not occur in a particular installation. If this equipment does cause harmful interference to radio or television reception, which can be determined by turning the equipment off and on, the user is encouraged to try to correct the interference by one or more of the following measures:

-Reorient or relocate the receiving antenna.

-Increase the separation between the equipment and receiver.

-Connect the equipment into an outlet on a circuit different from that to which the receiver is connected.

-Consult the dealer or an experienced radio/TV technician for help.

To assure continued compliance, any changes or modifications not expressly approved by the party. Responsible for compliance could void the user's authority to operate this equipment. (Example- use only shielded interface cables when connecting to computer or peripheral devices).

This equipment complies with Part 15 of the FCC Rules.

Operation is subject to the following two conditions:

(1) This device may not cause harmful interference, and

(2) This device must accept any interference received,

including interference that may cause undesired operation.

### **Specific Absorption Rate (SAR) information:**

This Communicator meets the government's requirements for exposure to radio waves. The guidelines are based on standards that were developed by independent scientific organizations through periodic and thorough evaluation of scientific studies.

The standards include a substantial safety margin designed to assure the safety of all persons regardless of age or health. FCC RF Exposure Information and Statement the SAR limit of USA (FCC) is 1.6 W/kg averaged over one gram of tissue. Device types: Communicator has also been tested against this SAR limit.

This device was tested for typical body-worn operations with the back of the phone kept 0mm from the body. To maintain compliance with FCC RF exposure requirements, use accessories that maintain an 0mm separation distance between the user's body and the back of the phone. The use of belt clips, holsters and similar accessories should not

contain metallic components in its assembly. The use of accessories that do not satisfy these requirements may not comply with FCC RF exposure requirements, and should be avoided.